# PEP Web

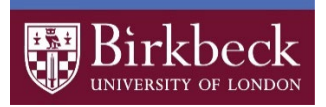

PEP Web (Psychoanalytic Electronic Publishing) contains the searchable full text of a range of over 75 psychoanalytic journals from 1913 – 2016 together with 100 classic psychoanalytic texts, plus the Standard Edition of the Complete Psychological Works of Sigmund Freud in English and German.

# **Getting Started**

- Go to the Library Web site [\(http://www.bbk.ac.uk/library\)](http://www.bbk.ac.uk/library)
- Click on **Databases.**
- From the A-Z list, choose **Psychoanalytic Electronic Publishing (PEP) Web.**
- Enter your Birkbeck username and password.

### **Browsing**

#### **Browsing for a known journal title**

- Click on the **Journals** tab and select the title you are looking for.
- Select the volume and year you require.
- Click on the title of the article you need.

#### **Browsing for a known book**

- Click on the **Books** tab.
- Select the book you want.
- Click on the page numbers in the table of contents to jump to that chapter/section.

# **Browsing within Videos**

- Click on the **Videos** tab.
- Choose to view videos produced by a particular publisher, or within a particular category.
- A list of videos displays on the right, click on a title link to view the video and accompanying transcript.

# **Browsing by author**

- Click on the **Author** tab.
- Select the letter of the surname of the author you are looking for and then select the author.
- All items on PEP by that author will display on the right-hand side of the screen.
- Click on a link to be taken through to the full text.

# **Searching**

• Click on the **Search** tab (if not already selected – it is the default selection).

### **Search by Author**

• Type the surname of the author into the Author box and click Search.

#### **Search by Subject**

• You can search for words/phrases either in the title of the article/chapter (use the **Title** box) or in the full text (use the **Search for Words or Phrases in Context** box).

When searching the full text, select one of the sections below the search box:

- Selecting **Article** will search the full text of all articles in the database
- Selecting **Para** will mean that your search terms are found within 25 words of each other (this is the default option)
- Selecting **Quote** will search areas of text that are designated as quotes
- Selecting **Dream** will search areas of text that are reports of dreams
- Selecting **Dialog** will search areas of text that are designated as dialogues
- Selecting **Reference** will search in the bibliographies of articles and books.

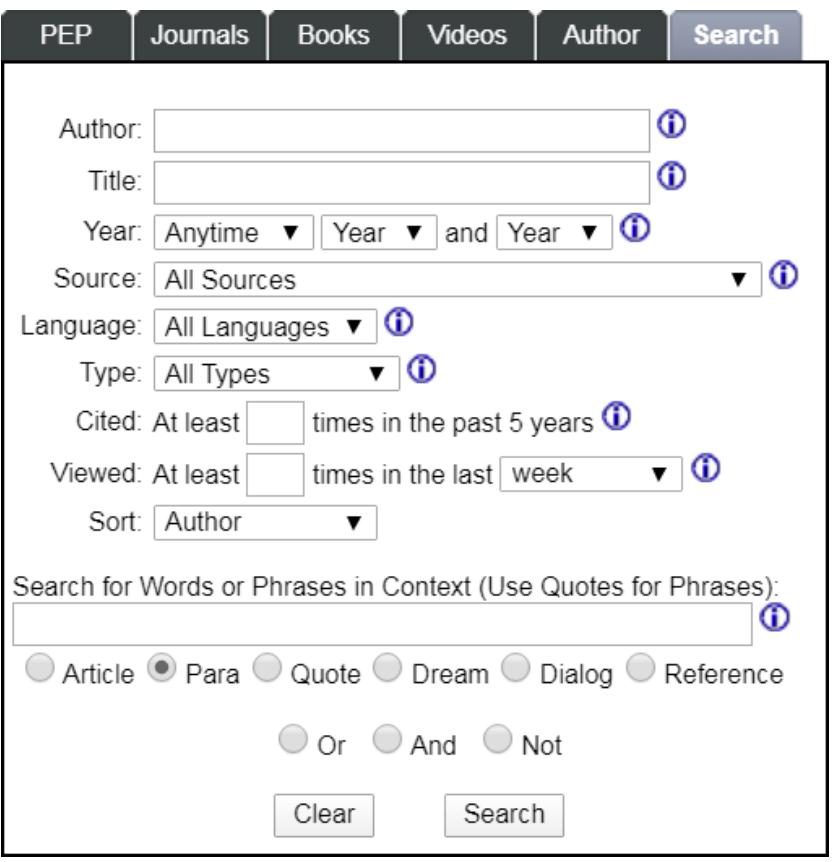

To enter multiple search terms, you can use the buttons.

 $\circ$  Or  $\circ$  And  $\circ$  Not

Another box will appear and the terms you type into that box will be connected with one of **And**, **Or** or **Not**.

• Once you have entered your search terms, click the **Search** button at the bottom of the screen.

# **Further search options**

- Using the **Year** drop down menus, choose a date range if you want to limit your results to a certain time period.
- The **Source** drop down menu allows you to narrow your search to all books, all journals, individual journal titles or video content whilst the **Type** drop down menu allows you to search by document type, e.g. article, review.
- The **Sort** drop-down menu allows you to decide how you want your results displayed, – by relevance (Rank), chronologically (Year) or in alphabetical order by Author, Title, Source name or citation count.

# **Quick Search**

• Situated at the top right of all PEP Web screens, **Quick Search** works in the same way as the **Search for Words and Phrases in Context** box within the Search tab.

# **Search Tips**

- To **search for a phrase**: use set of **double quotation marks " "** (e.g. "brief therapy")
- To **truncate a word**: use an **asterisk \*** (e.g. transformat\* will pick up transformation, transformations, transformative)
- To **search for all forms of an irregular word**, take one form and: add a **tilde ~** (e.g. applied~ will also find apply, applying, applies)
- To **search for keywords within a set number of words** of each other: use **w/number** (e.g. freud w/5 "little hans" will bring back results where freud is mentioned **within** five words of the phrase little hans)

# **Displaying your results**

The results are displayed in the right-hand window in brief format. Click on the citation to see the full text.

To return to the list of results, click on the **Contents** tab. To save the results list as a Word document click on **Export** situated near the top of the screen.

Please note that for most articles written from 2017 onwards, only a summary will be available on PEP Web. In these circumstances, it is worth using our **Journals by title** search at:<http://www.bbk.ac.uk/library> to see if we have the journal issue you need via another online service.

# **Printing and saving your result**

# **Printing:**

For journal articles click on the printing icon at the top of the screen or on the pdf icon,

the article will open in a separate window, and you can print from there. **For books clicking on the printing icon will print the whole book!** Click on the pdf icon to open the book in a separate window, and then select the page range you wish to print. You can also cut and paste extracts into a Word document and print from there.

# **Saving:**

It is possible to save your chosen document as a PDF file, or in ePub format. Just click on the relevant icon pdf/ePub and save. ePub is good for use with non-Kindle ebook readers, or if you wish to read documents on a smaller screen such as a mobile phone. Alternatively highlight the text you wish to save, copy and paste it into a Word document and then save the file.

# **Where to get more help**

Click on Help in PEPWeb (situated at the top and bottom of the page) or contact the Library [www.bbk.ac.uk/library/contact-us,](http://www.bbk.ac.uk/library/contact-us) by phone or via Chat service.

Updated April 2024